## **Návod na nastavení směrování portů na venkovní jednotce Greenpacket H5 a kombinaci ZTE 267**

POZOR! Adresní rozsah Greenpacket H5 a vnitřní sítě LAN se MUSÍ lišit.

Tj. máte-li vnitřní síť v rozsahu 192.168.0.x/255.255.255.0, změňte v menu Síť adresaci třeba na 192.168.1.x

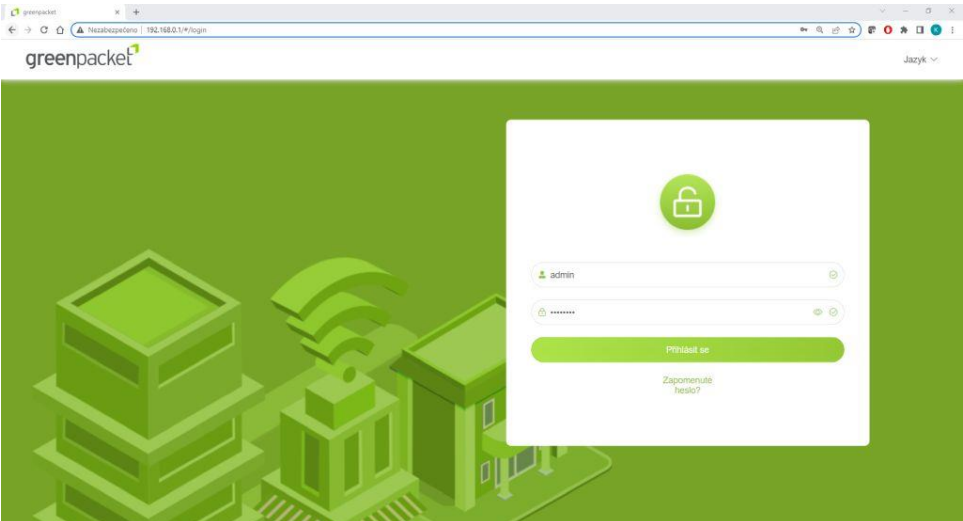

Otevřete v prohlížeči stránku [http://192.168.0.1](http://192.168.0.1/)

Po přihlášení se zobrazí domovská stránka Na stránce Pokročilá nastavení uvidíte aktuální verzi softwaru

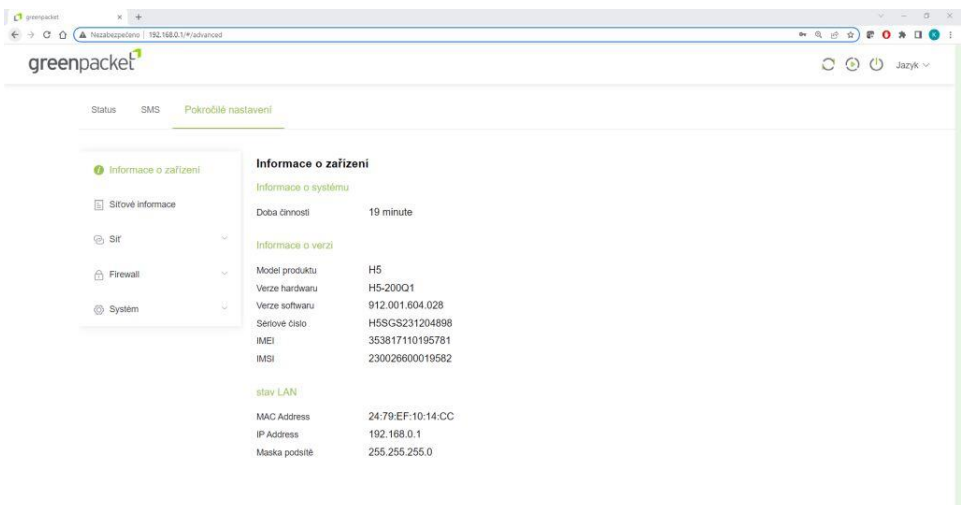

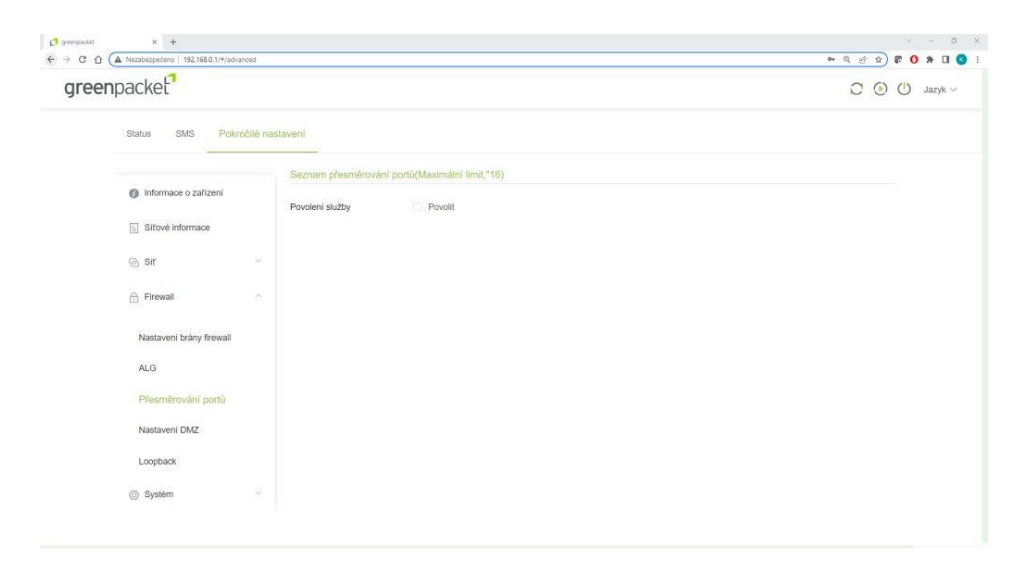

Pro nastavení NAT na kartě Pokročilé nastavení vyberte vlevo Firewall a dále Přesměrování portů

Zaškrtnutím Povolit se rozevře možnost nastavení portů

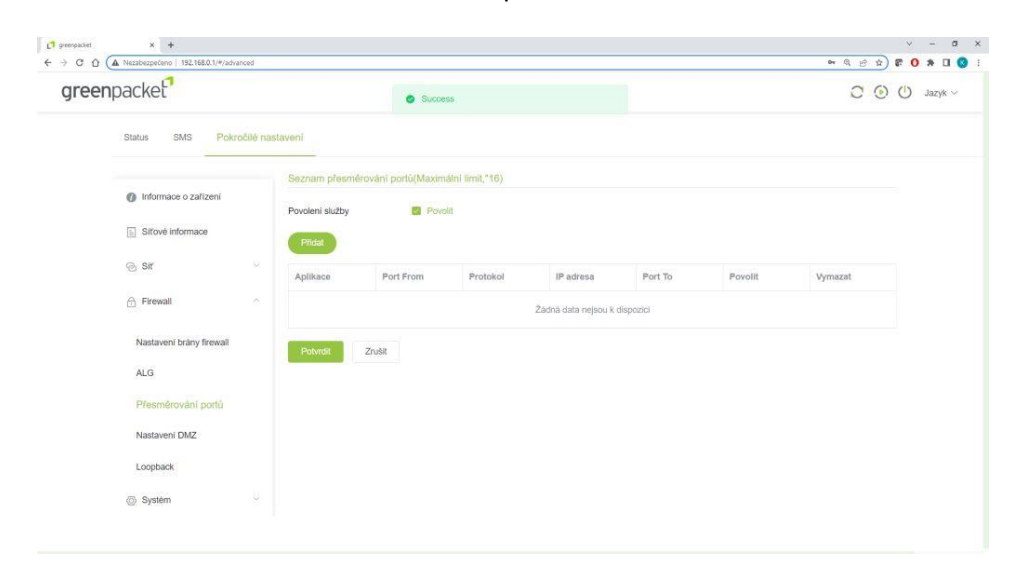

Vyplňte požadované hodnoty: název přesměrování, číslo venkovního portu, vyberte typ přenosu TCP/UDP (nejste-li si jisti zvolte Oba), IP adresu a číslo portu zařízení ve vnitřní síti. Zaškrtněte povolit a uložte tlačítkem Potvrdit

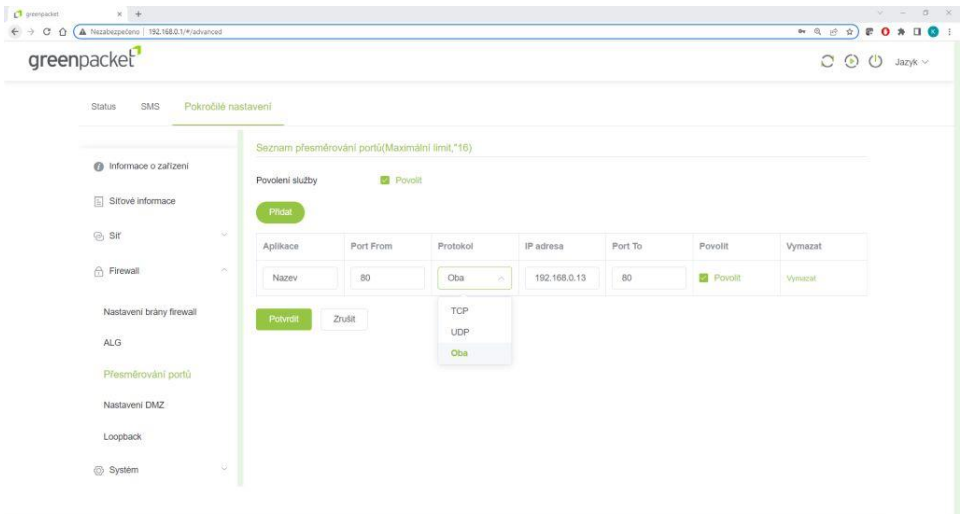

Po opakovaném přihlášení zkontrolujte a doplňte případné chybějící přesměrování.

.

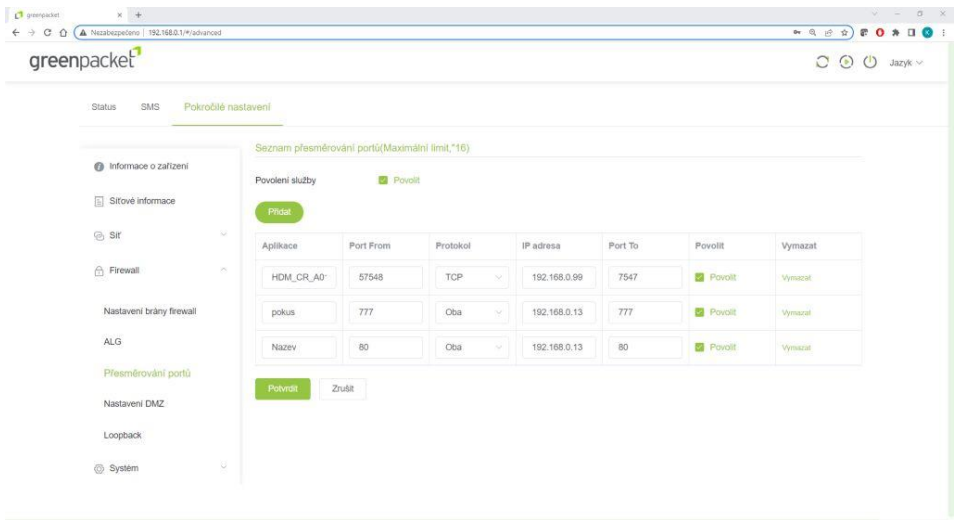

Funkci přesměrování ověříte třeba pře[s https://ping.eu/port-chk/](https://ping.eu/port-chk/) zadáním vaší IP adresy a čísla venkovního portu. Nezapomeňte, že musíte mít připojené i koncové zařízení se spuštěnou aplikací.

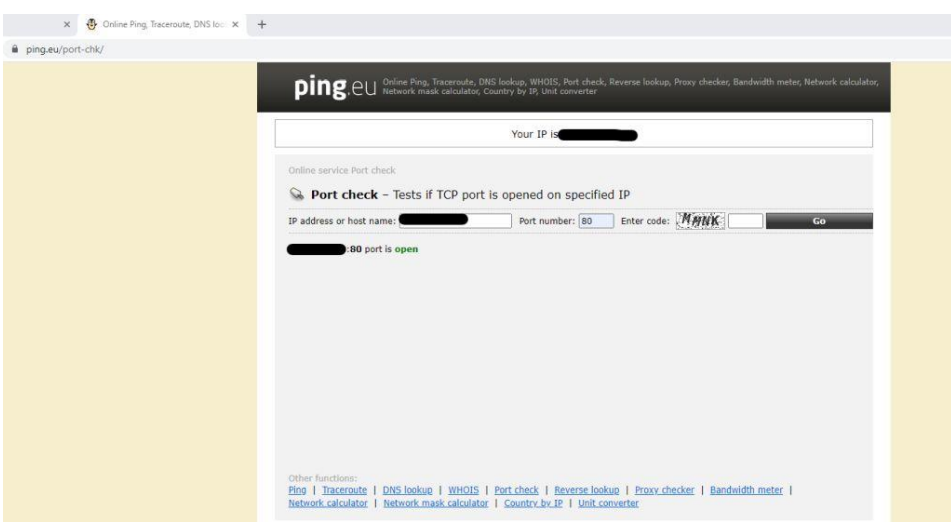

Toto je příklad ověření přesměrování s názvem "pokus" s vnějším a vnitřním portem 777 na testovacím web serveru

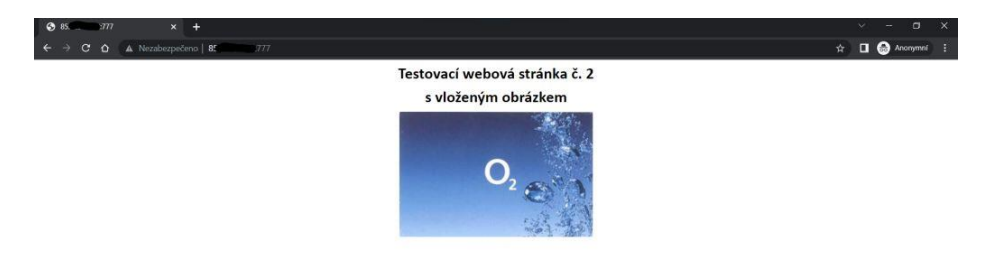

Nastavení IP Passthrough přidělí veřejnou IP adresu pomocí DHCP prvnímu zařízení, které si DHCP vyžádá, POZOR může to být počítač z kterého nastavujete. Pro jistotu doporučuji po finálním propojení provést restart jednotky.

Nastavení je v Pokročilé nastavení – Síť – Nastavení MPDN – Správa režimu sítě zde si vyberete režim IP Passthrough nebo Routing a potvrdíte, to vyvolá restart jednotky

Jednotka zůstává i v tomto režimu přístupná na [http://192.168.0.1](http://192.168.0.1/)

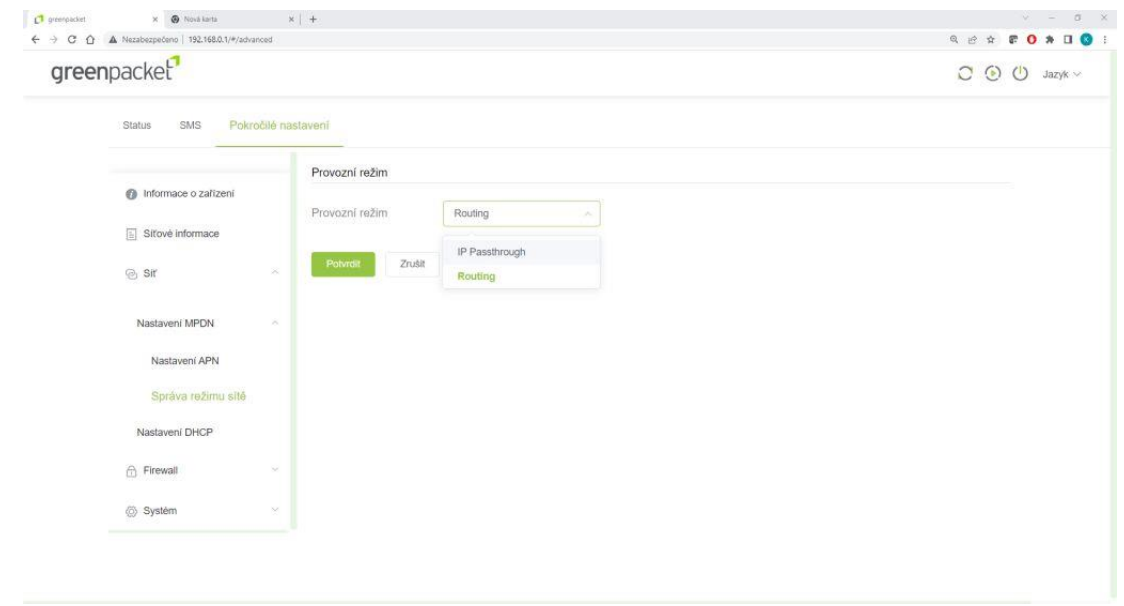

Zde končí nastavování Vnější jednotky

Zde končí nastavování Vnější jednotky

## **Nastavení směrování portů ZTE 267**

K přihlášení do webové konfigurace potřebujete znát uživatelské jméno a heslo. Pokud jste jméno a heslo dříve sami nezměnili, platí standardní uživatelské jméno "admin", výchozí heslo je shodné s výchozím heslem pro 2,4 GHz WiFi a najdete jej na štítku na spodní straně vašeho modemu.

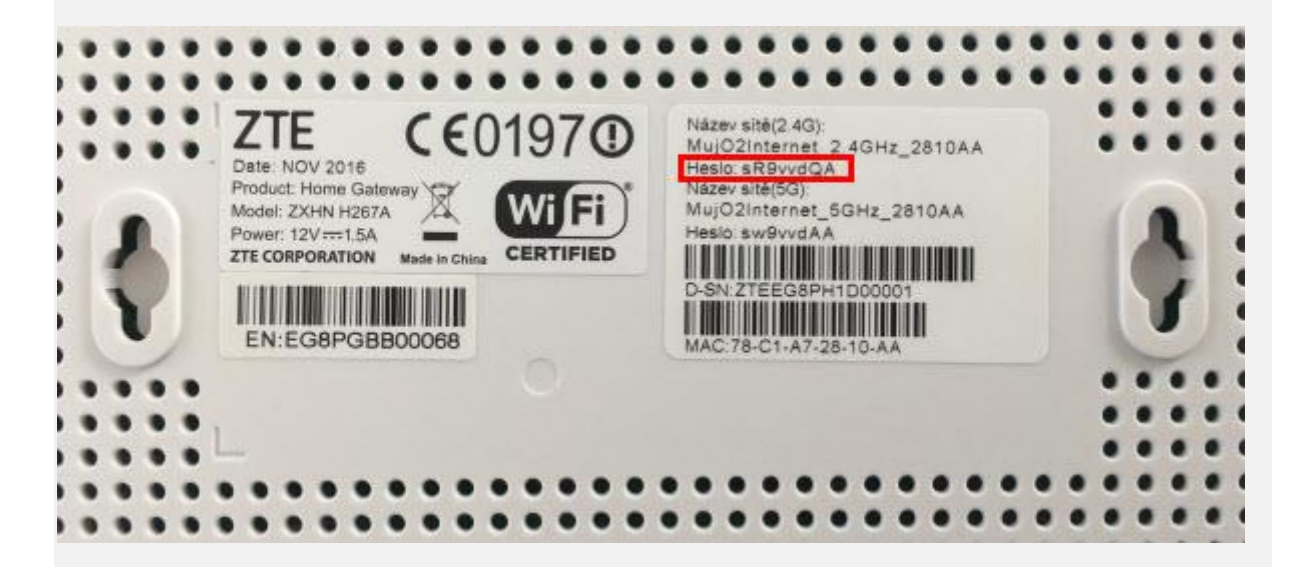

Přihlašte se kliknutím na Přihlásit.

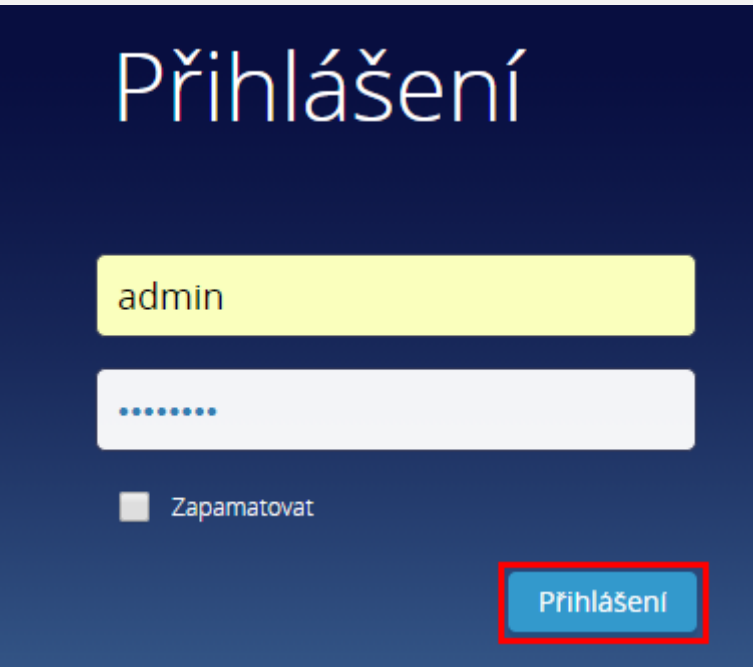

Po přihlášení kliněte na položku Pokročilé nastavení, která je umístěna pod dlaždicemi nastavení v levém dolním rohu.

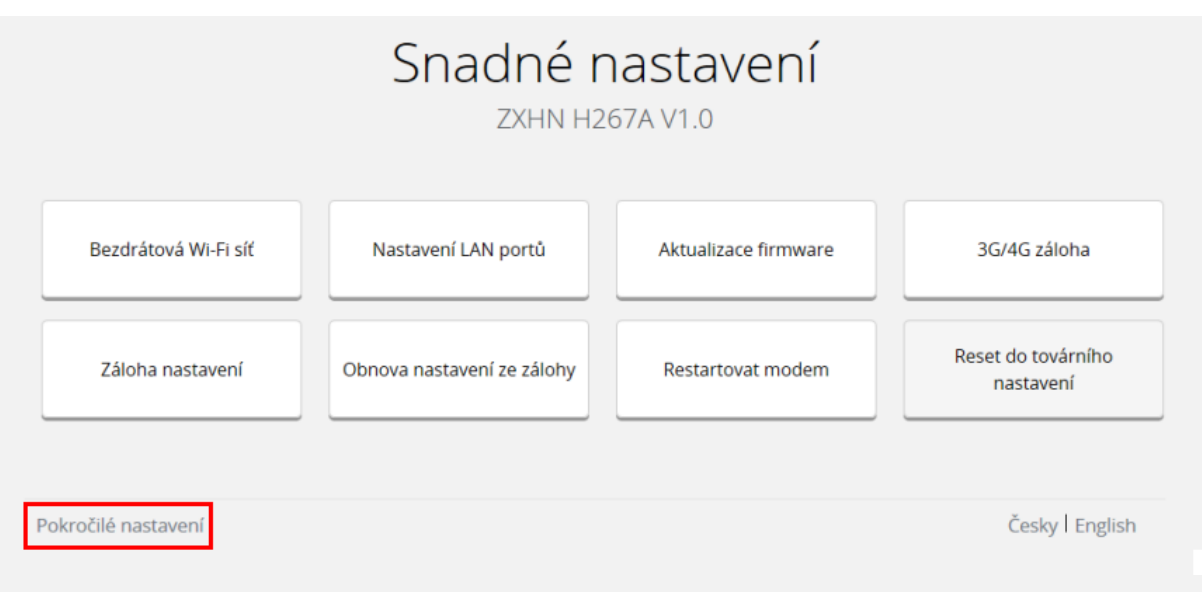

Až se zobrazí stránka pro pokročilé nastavení, vyberte v horním vodorovném menu položku Internet, následně ve svislém menu vyberte Zabezpečení a nakonec Směrování portu.

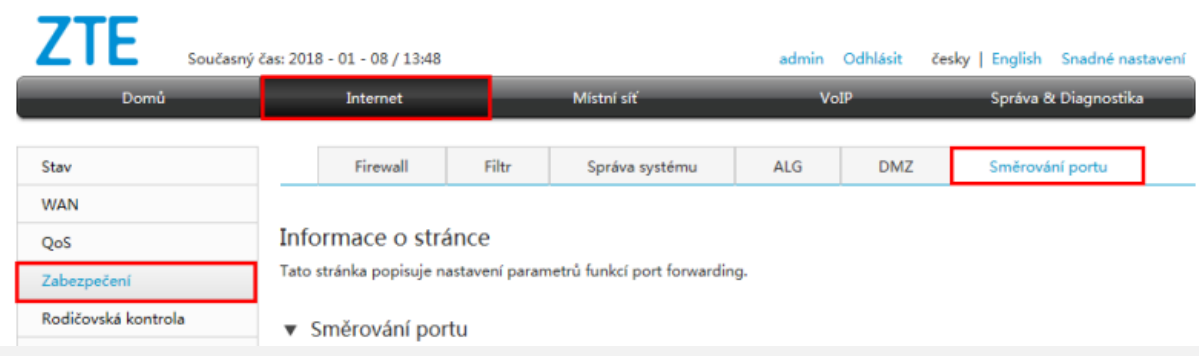

Pokud již máte jednu položku a chcete vytvořit další, klikněte na tlačítko Založit novou položku.

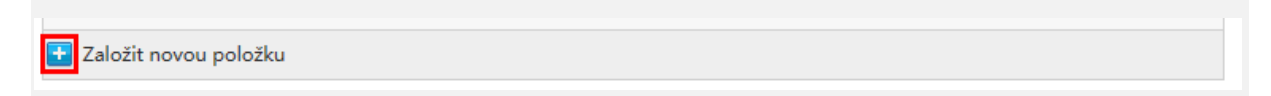

Nejdříve zaškrtněte Zapnout u Nová položka. Potom do pole Název napište název svého pravidla. Pojmenujte ho tak, abyste v budoucnu poznali, z jakého důvodu jste pravidlo vytvářeli. Dále v poli Protokol zvolte možnost TCP a UDP. Následně do pole LAN Host napište IP adresu nebo MAC adresu svého zařízení v domácí síti.

Posledním krokem je nastavení komunikačních portů. Do polí WAN rozsah portu vepište rozsah portů, na kterém vaše zařízení komunikuje. Pokud se jedná pouze o jeden port, vepište ho do obou polí. Nakonec do polí LAN Host Port vepište stejná čísla portů jako v předchozím kroku.

Pokud chcete omezit přístup ke svému zařízení, zadejte IP adresu vzdáleného počítače nebo rozsah IP adres do pole WAN Host IP Adresa.

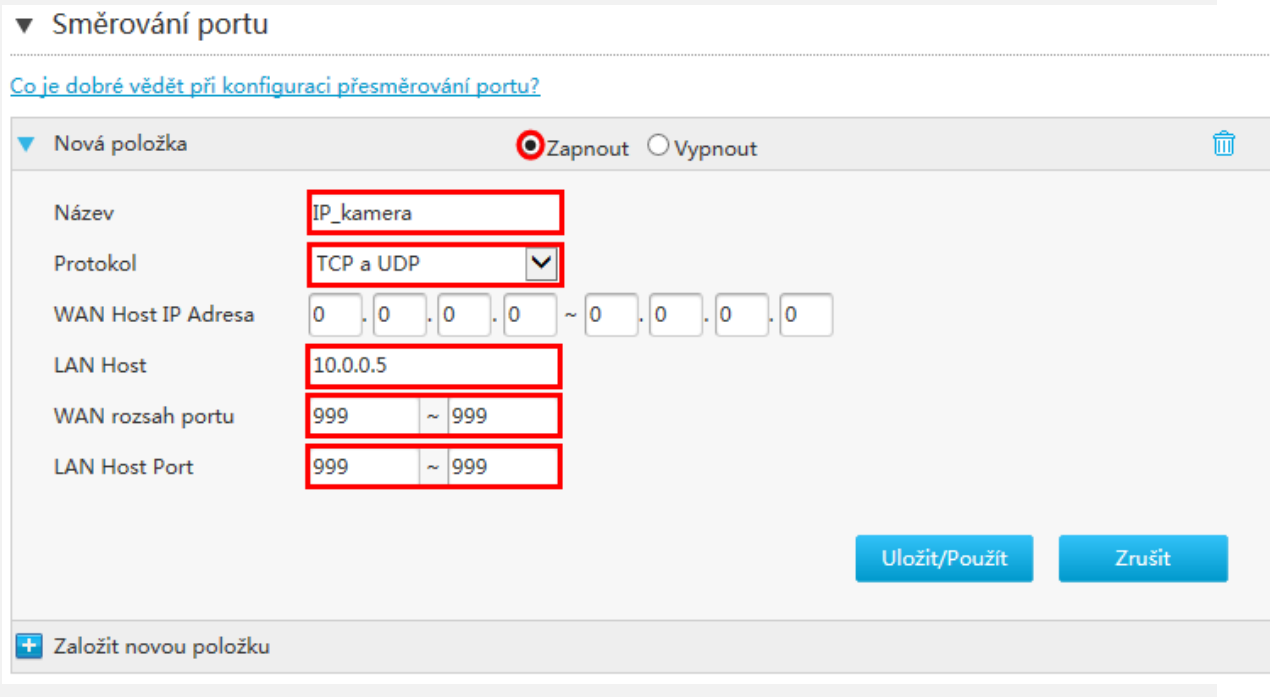

Nakonec nastavení uložte kliknutím na tlačítko Uložit/Použít.

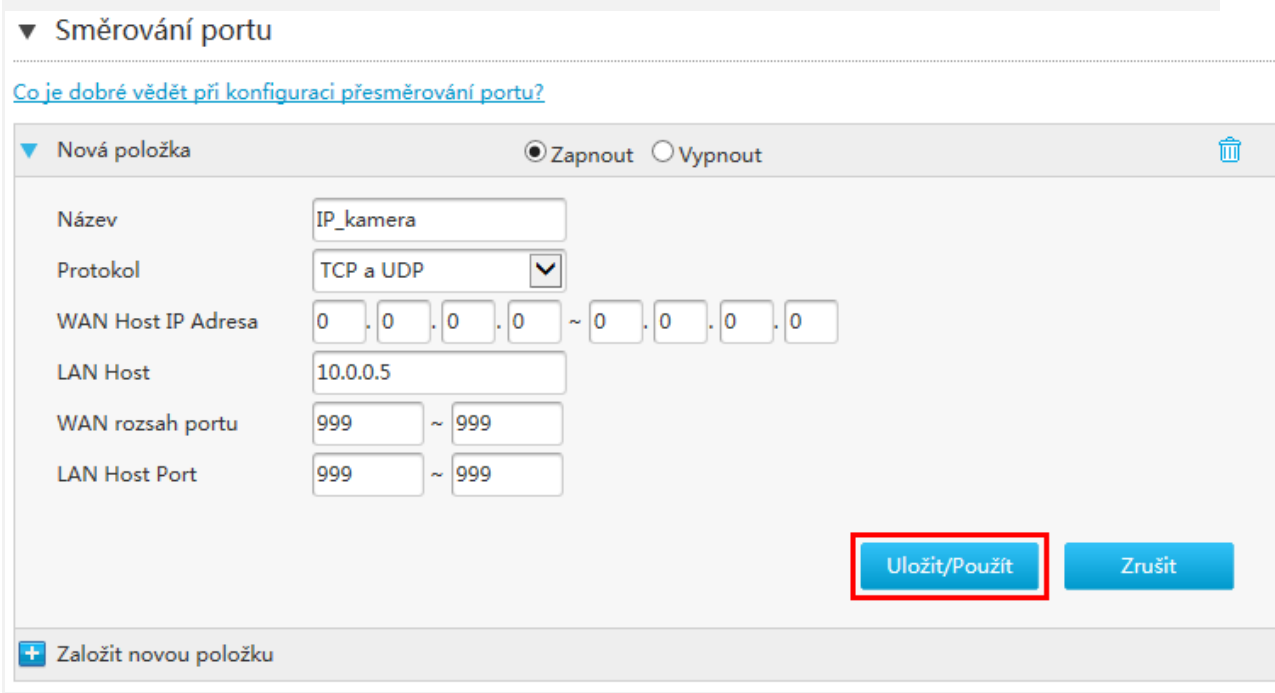

Během několika sekund modem nastavení uloží a vzdálený přístup k zařízení bude povolen. Pokud se nastavení správně uložilo, uvidíte nový řádek s vaší právě vytvořenou položkou.

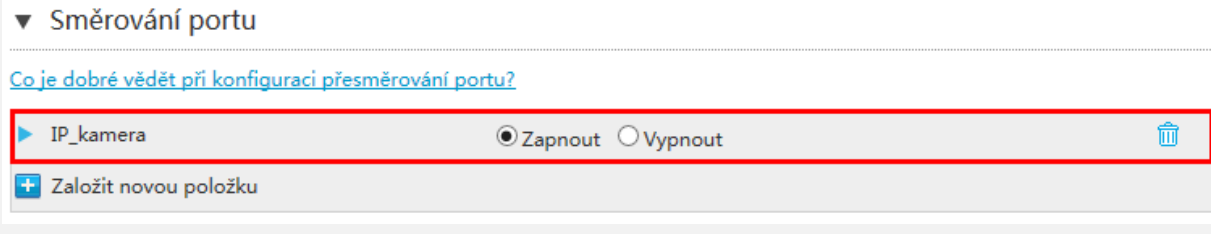

Pokud se tak stalo, je vše hotovo a můžete okno prohlížeče zavřít. Nyní můžete na zařízení ve své domácí síti přistupovat vzdáleně přes internet.